## **PAGAMENT TAXA O46 TÍTOL**

- 1. Entra a l'enllaç: <https://ceice.gva.es/doc046/gen/val/default.asp>
- 2. Punxa en "*Taxes per expedició de titols*".

## Impresos de taxes

- · Imprimiu des de casa el model 046
- Amb aquest imprés podeu anar a pagar a l'entitat bancària directament, sense haver de passar prèviament per l'escola.
- Ara bé, després d'efectuar el pagament sí que haurà de passar per la secretaria del centre per entregar-nos còpia de l'imprés pagat.

Seleccione el tipus de taxa l'imprés del qual desitja generar:

- Taxes per servicis administratius (Instituts)
- Taxes per servicis administratius (Escoles Oficials d'Idiomes)
- Taxes per expedició de títols
- Taxes per proves d'accés a Cicles Formatius i obtenció de titols

Si en esta pàgina no troba els impresos que desitja generar, consulte en el Portal Tributari, on trobarà altres modalitats disponibles. Si disposa de Certificat digital ACCV o DNI electrònic, pot utilitzar la ferramenta de Pagament Telemàtic Genèric per a efectuar el pagament de les taxes.

## 3. En taxa, tria l'opció que corresponga, segons el cas:

## Tasa O Duplicat Titol de Batxillerat O Duplicat Titol de Formació Professional Bàsica O Duplicat Titol de Graduat ESO O Duplicat Titol de Tècnic O Duplicat Titol de Tècnic Ens. Prof. Dansa O Duplicat Titol de Tècnic Ens. Prof. Música O Duplicat Titol de Tècnic Esportiu O Duplicat Titol de Tècnic Esportiu Superior O Duplicat Titol de Tècnic Superior ○ Titol de Batxillerat ○ Titol de Tècnic O Titol de Tècnic Ens. Prof. Dansa O Títol de Tècnic Ens. Prof. Música ○ Titol de Tècnic Esportiu O Titol de Tècnic Esportiu Superior O Títol de Tècnic Superior **Continua**

4. A la següent pantalla click a *"Òrgan gestor: Instituts de Castelló*". Si tens alguna circumstància de reducció de taxes hauràs de seleccionar l'opció corresponent. Cal recordar que hauràs d'aportar la documentació corresponent si declares qualsevol reducció a la quota.

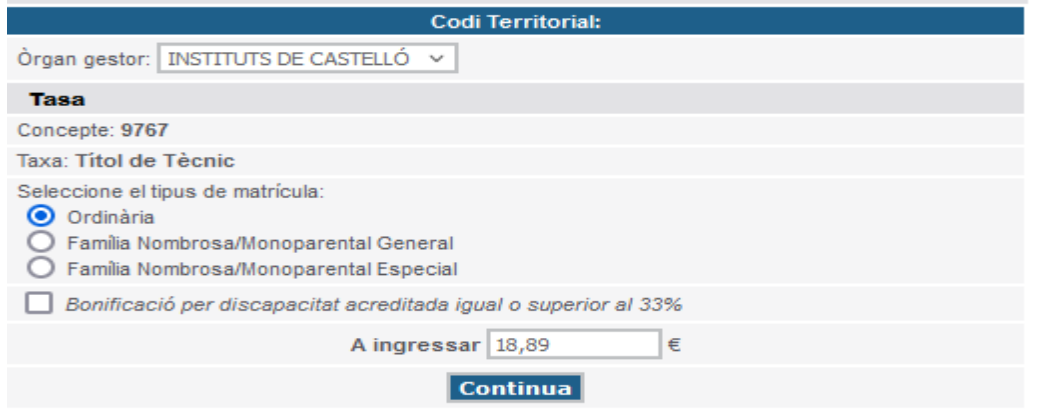

- 5. Emplena la taxa amb les teus dades. Click a "*aceptar*" per a generar la taxa.
- 6. Dues opcions per a pagar la taxa. Imprimir-la i portar-la al banc o pagar amb targeta.
- **7. Recorda portar el justificant de pagament amb la matrícula i, si es el cas, de les reduccions de quota aplicades.**